# **Getting Started with Course Setting in OCAD**

~Appendix~

ルート解析機能 (ルートアナライザ)

 $\sim\sim\sim\sim\sim\sim\sim\sim\sim$ 

⚫ キャンバス機能

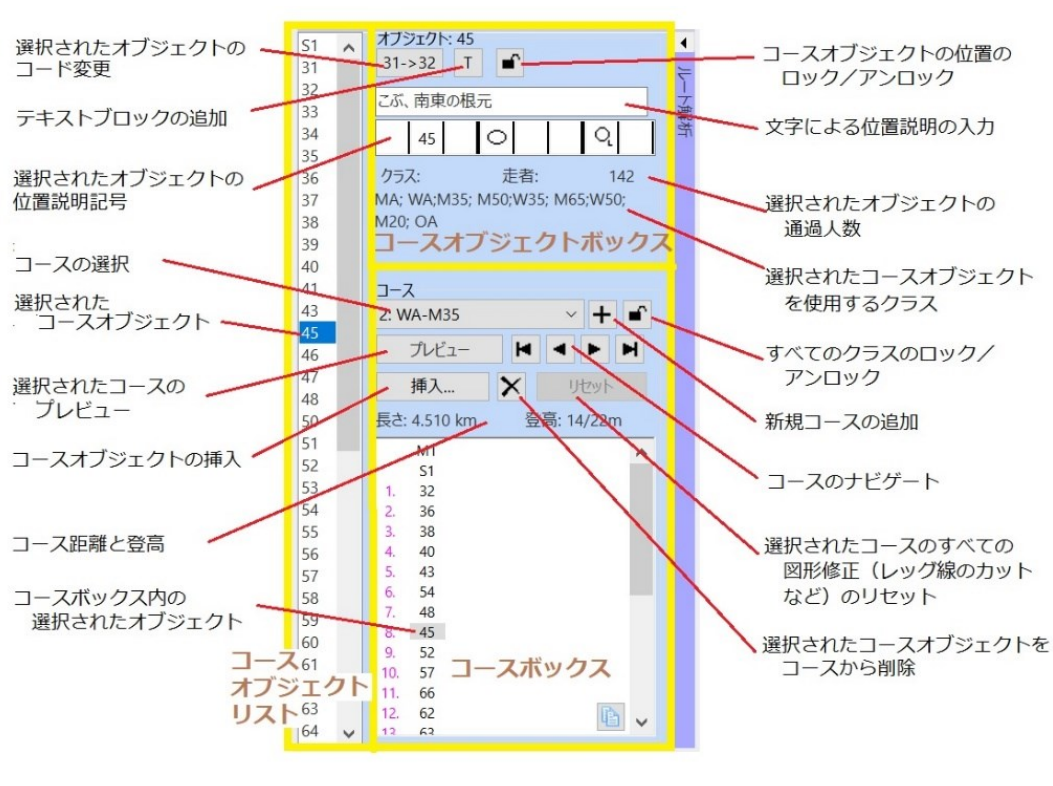

コース設定ダイアログ

## **ルート解析機能(ルートアナライザ)**

この機能は、スプリント O、スキーO および MTB-O 用地図によるコース設定 プロジェクトで利用できます。

これは、2 つのコントロール間で考えられるルート選択を確認し、評価するの に役立ちます。各コースの最短ルートも表示されます

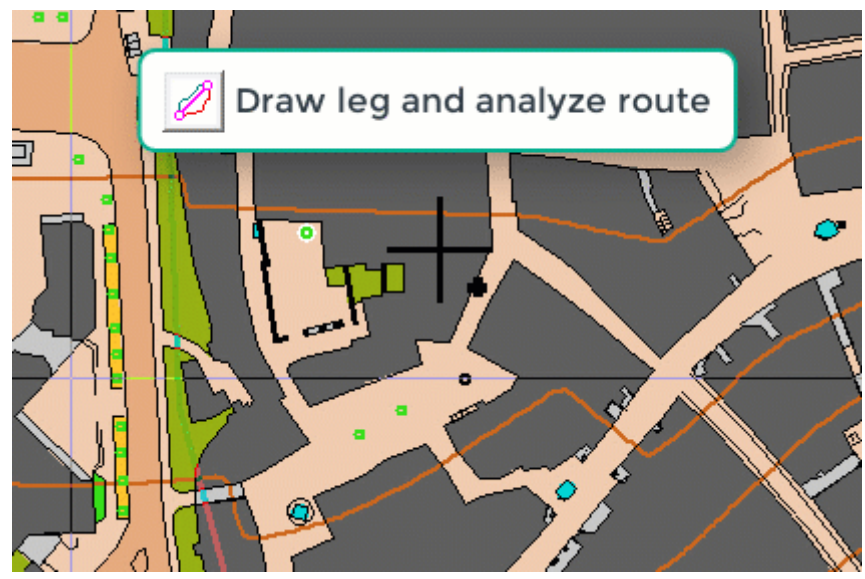

基本について説明している YouTube [の短いビデオを](https://youtu.be/XbHSJn_2yXU)ご覧ください。

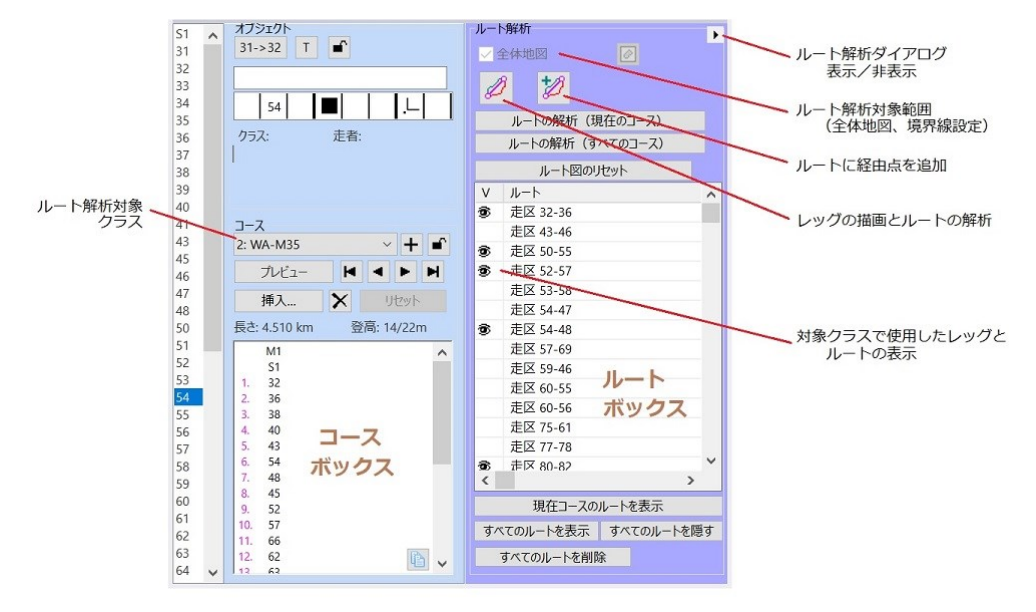

ルート解析ダイアログ

## **1 ルート解析機能(ルートアナライザ)を開く**

コース設定プロジェクトを使用している場合、右側に **ルート解析** と呼ばれるパープルのバー が表示されます。これをクリックするとバーが開きます。

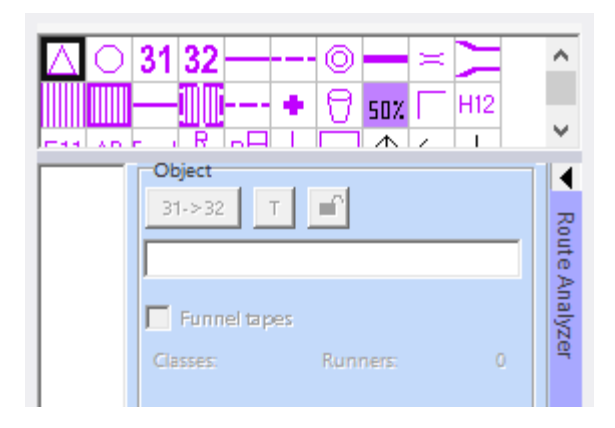

## **2 仕組み**

ルート解析機能を初めて実行するときは、可能性のあるルートを表示するために必要なすべて の手順を実行するのにしばらく時間がかかります。

これには次のものが含まれます:

- 通過不能な特徴物の処理
- ノード(結節点)の作成
- ノードの接続
- ルートの計算

地図が大きくなるほど、これら前処理に時間がかかります。ルートの計算自体は非常に高速で す。OCAD ウィンドウの左下隅で進行状況を確認できます。

追加のルートを計算する場合、前処理の必要がないため、はるかに高速になります。 ここでも、ルートが長く複雑になればなるほど、計算に時間がかかります。

解析結果は、最短のオプションが青い実線で表示され、ルートの距離とともに表示されます。 代替ルートは赤色で表示されます。ルートを手動で変更すると、ルート距離も更新されます。

### **3 ルート解析ボックス**

2 地点間のルートのみを計算することも、コースのルート全体を計算することも、すべてのコ ースのルートを一度に計算することも可能です。ルートを表示するにはさまざまな方法があり ます。

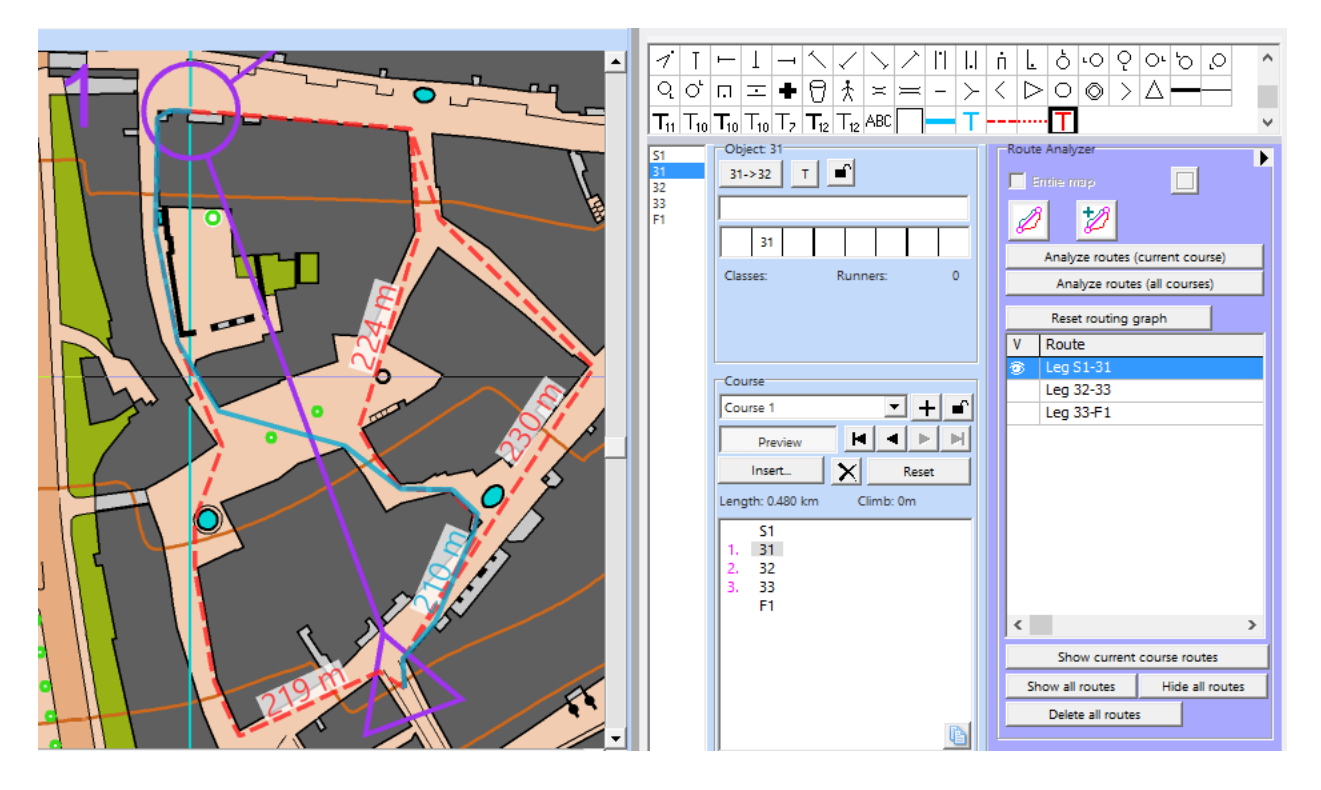

### **3.1 計算範囲の設定**

計算処理の対象とする範囲を設定します。

- **地図全体**: 地図のサイズによっては、前処理に非常に長い時間がかかる場合があ ります。
- **境界線の定義**: 地図上に境界線を描画します。外周が水色の線で表示されます。

### **3.2 レッグの描画とルートの解析**

ルートを計算できるのは 2 地点間のみです。

- •レッグの描画とルートの解析 **2 をクリックします。**
- OCAD ウィンドウでレッグの始点から終点までクリック&ドラッグします。
- さらにルートを指定するには、この 2 つの手順を繰り返します。

ルートは **ルートボックス** に保存されます。

### **3.3 ルートに経由点を追加**

- **・ ルートに経由点を追加 2 をクリックします。**
- 地図上の既存のルート上をクリックし、新しいルートが通過する場所で放します。 ルートが再計算されます。
- SHIFT キーを押して、複数の経由点を挿入できます。
- **3.4 ルートの解析(現在のコース)**
	- **コースボックス** でコースを選択します。
	- **ルートの解析 (現在のコース)** をクリックします。

• すべてのルートが **ルートボックス** に保存されます。

コース距離を調整するためにテキストファイルが作成されます。

### **3.5 ルートの解析(すべてのコース)**

- **ルートの解析 (すべてのコース)** をクリックします。
- すべてのコースのすべてのルートが計算され、**ルート ボックス** に保存されます。 コース距離を調整するためにテキストファイルが作成されます。

### **3.6 ルート図のリセット**

**ルート図のリセット** をクリックして、通過不能な特徴物を再度すべてを処理し、ノードを再 構築します。

通行不能または禁止されている特徴物に影響を与える地図またはコース設定プロジェクトに 変更があった場合は、新しいルートを計算する前にルート図をリセットします。

- [地図ファイル]内の間違い(例:2つの通過不能な特徴物間の不要なギャップ)を 検出して修正します。これは、**通過不能な特徴物の表示** 機能で確認できます。
- コース設定プロジェクトにおける禁止区域やラインの変更

### **3.7 ルートボックス**

計算されたすべてのルートが **ルートボックス** に表示されます。

ルートが表示されているかどうかは左側に表示されます。 右側には、どの 2 つのコントロー ルの間でルートが計算されたかが表示されます。

ルートを右クリックすると、名前を変更または削除できます。

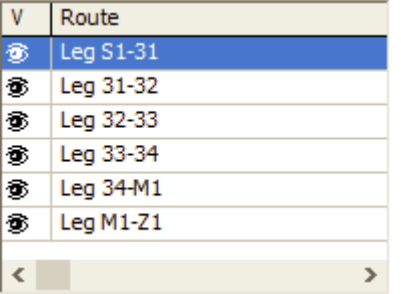

### **3.8 現在のコースルートを表示**

**コースボックス** で選択したコースのルートを表示します。このコースのすべてのルートが **ル ートボックス** に表示され、他のルートはすべて非表示になります。

### **すべてのルートを表示**

ルート ボックス内のすべてのルートを表示します。

### **すべてのルートを隠す**

- ルート ボックス内のすべてのルートを非表示にします。
- **すべてのルートを削除**
- ルートボックス内のルートをすべて削除します。

### **4 コース長さの調整**

**ルートの解析(現在のコース)**または **ルートの解析(すべてのコース)**をクリックすると、コ ース設定プロジェクトが保存されている同じフォルダに .txt ファイルが作成されます。 この テキストファイルには、すべてのルートの概要に加えて、各コースの概要も含まれています。 例:

コース設定 Project.Course 1.shortestRouteLengths.txt

コース設定 Project.AllLegsRouteLengths.txt

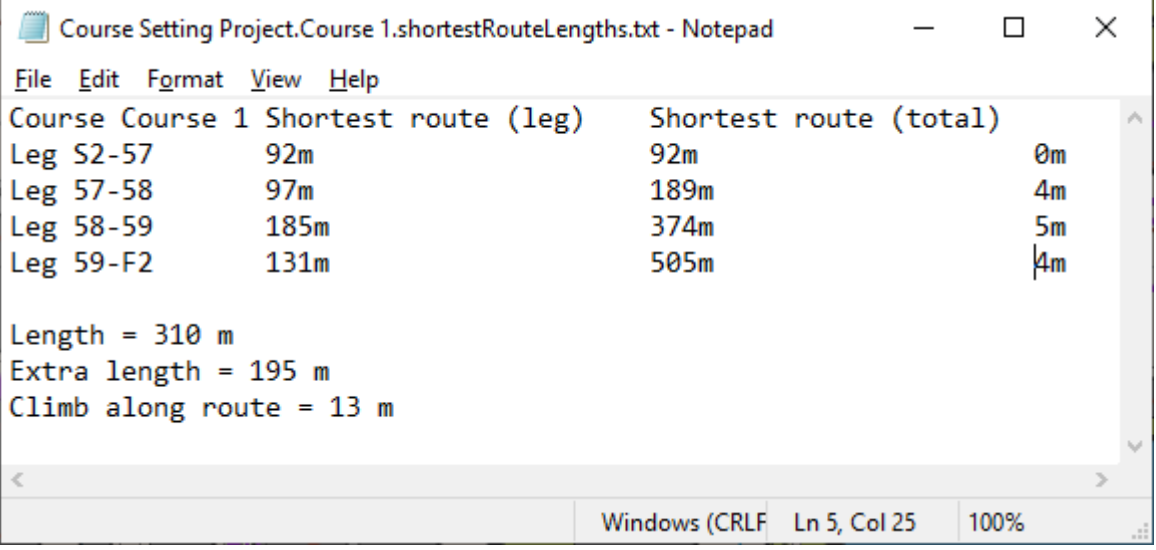

- **長さ**:コースの長さ(距離)。
- **余分な距離**:コースの最短ルートとコースの長さの差。
- スプリントオリエンテーリングコースでは、コースの長さではなく、理想的なルートの長さ を示すのが一般的です。**コース** ダイアログの対応するフィールドに**余分な距離**の値を追加 します。
- **ルートに沿った登高**:コース設定プロジェクトに読み込まれた **DEM** がある場合、最短ル ートに沿って登高が計算されます。

### **5 機能の限界**

ルート解析は素晴らしい機能です。ただし、どのような状況でも機能するわけではありません。 この機能の限界は次のとおりです:

この機能はまだ走行性を考慮していません。通過可能な特徴物と通過不能な特徴物を区別す るだけです。最速のルートとして緑のエリア(藪など)を通過する可能性があります。 プラスの面: これまで思いつかなかったルートに気づくかもしれません (例: 藪を通る 可能性のあるルート)。

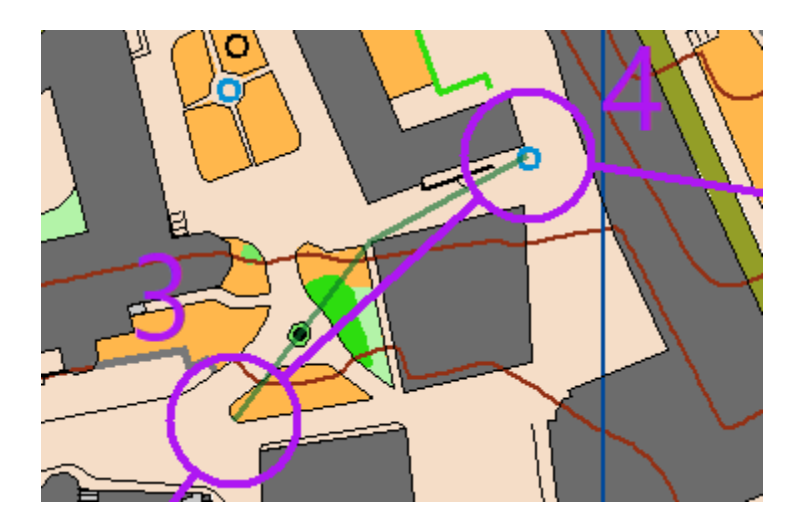

• この機能は、さまざまな実行レベルに対応できません(例 地下道、陸橋、橋、トンネル)。

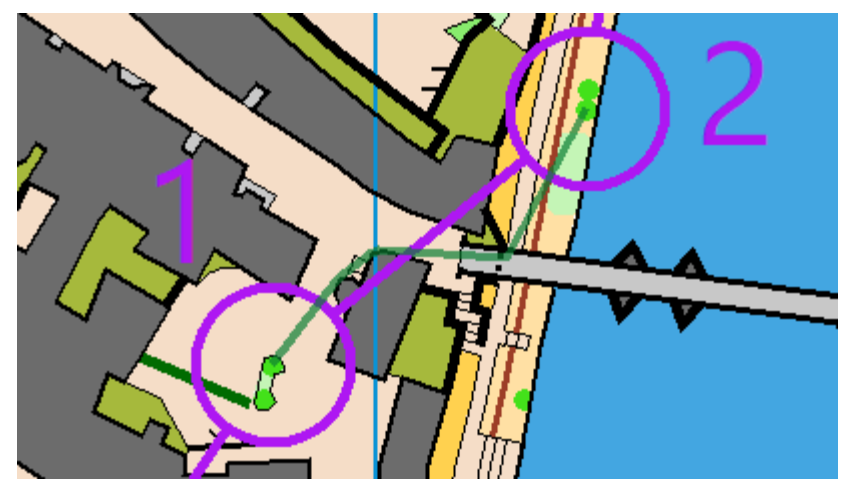

### **考えられるエラー**

- 特定の記号が機能しない場合(ルートが建物や私有地を通過している場合など)、**記号の番 号** と **色の値** が **IOF 標準** に対応しているかどうかを確認してください。すべてのルート が直線である場合、OCAD は記号セットを公式の IOF 記号セットとして認識していません。 最新の IOF 標準は、OCAD 記号セットに実装されています([ファイル] > [新規] > [オリエ ンテーリング地図])。古い記号セットを最新バージョンに更新するには、**記号セットの変換** 機能を使用します。
- ルートがまったく表示されない場合は、コース設定プロジェクトと地図ファイルの**オフセッ ト**が異なっていないか確認してください。 「はい」の場合は、**地図を描画面の中心に移動** 機能を使用して同じオフセットを取得します。
- 地図の描画が不十分なためにさらなる間違いが発生する可能性もあります。**通過不能な特徴 物の表示**([地図]>[通過不能な特徴物の表示])機能でチェックします。

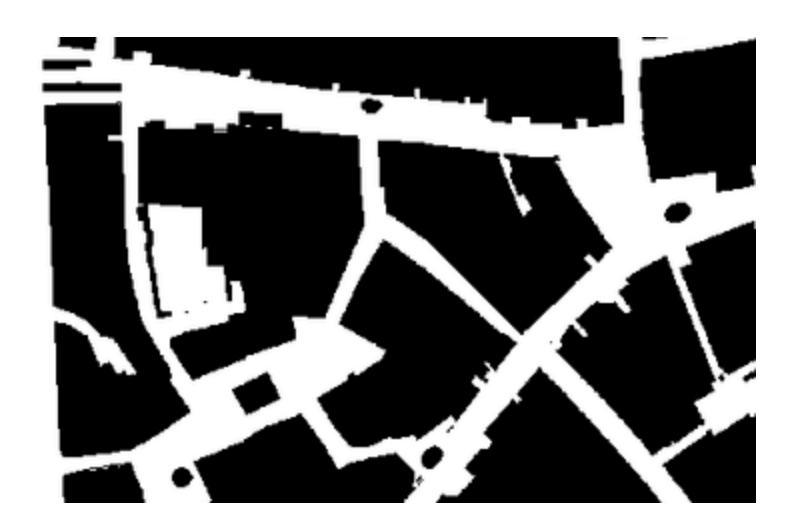

## **6 ルートの編集**

ルートとラベルは手動で編集できます。 ルートをクリックして編集するだけです。 ルートの長 さ(距離)は自動的に調整されます。

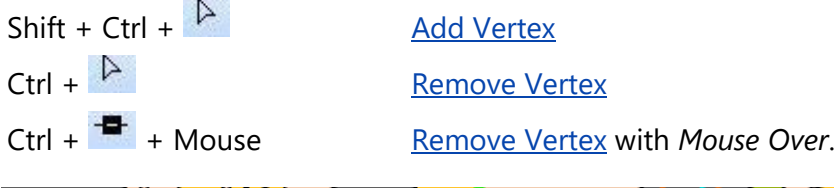

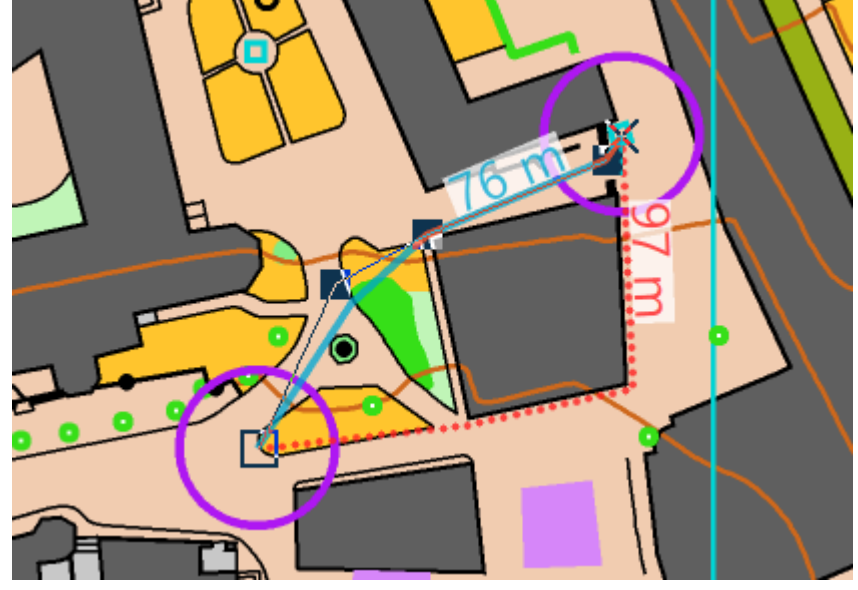

詳細は、**[キーボードとマウスのチップス](https://www.ocad.com/wiki/ocad/en/index.php?title=Tips_with_Keyboard_and_Mouse#Editing)** ページまたは **[オブジェクトの選択と頂点の編集](https://www.ocad.com/wiki/ocad/en/index.php?title=Select#Select_Object_and_Edit_Vertex)** ペー ジを参照してください。

### **最後に重要なこと**

・ コースを印刷またはエクスポートする前に、計算されたルートがすべて非表示または 削除されていることを確認してください。

**キャンバス**

#### **はじめに** Mas Ori Sta CS

**コース設定** メニューから **キャンバス** コマンドを選択すると、同じコース設定プロジェクトのコ ースとクラスを、さまざまな縮尺とレイアウトの PDF としてエクスポートできます。

キャンバスは、データを表示できる中立的な基礎地図と考えてください。キャンバスには、キャ ンバスの現在の範囲により定義された地図の一部が、割り当てられた記号および下絵地図ととも に表示されます。

このページの最後にあ[る使用例も](http://www.ocad.com/wiki/ocad/en/index.php?title=Canvases#Exmaple_of_use)ご覧ください。

# **キャンバス**

この章では、キャンバスを作成し、その範囲を定義し、各コース/クラスを割り当てます。

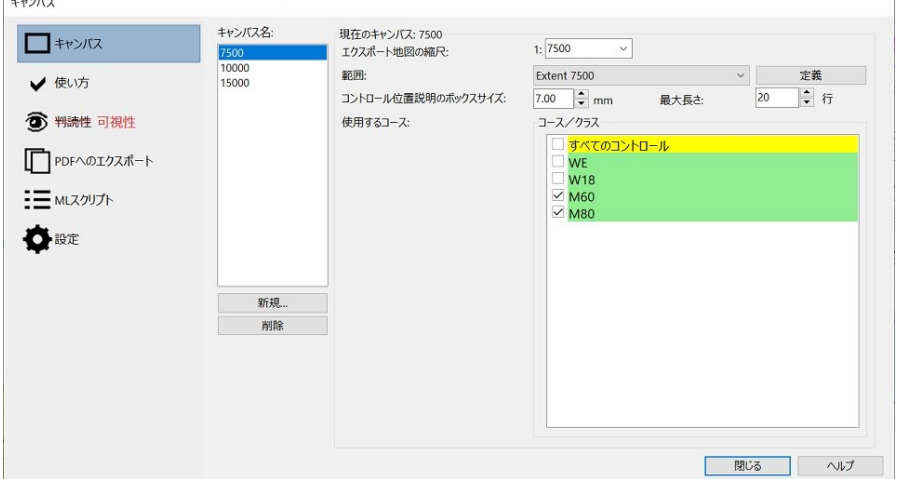

### **キャンバス名:**

**新規** をクリックして新しいキャンバスを追加するか、既存のキャンバスを **削除** します。キャン バス名ボックスからキャンバスを選択します。以下の設定が選択したキャンバスに適用されま す。

**エクスポート地図の縮尺:** エクスポートする地図の縮尺を選択します。

### **範囲:**

リストから範囲を選択してください。使用可能な範囲がない場合は、**定義** をクリックします。 範囲を定義するために下絵地図をロードします。

幅と高さの寸法は地図の縮尺であり、エクスポート地図の縮尺ではありません。

**名前:**既存の範囲がここに表示されます。

**用紙フォーマットから設定:** 用紙フォーマットを選択します。 A4 縦。

**全体地図の設定:** 地図全体が範囲として設定されます。

**幅/高さ:** 幅と高さを mm 単位で入力します。

**上書き/新しい範囲の作成:** これまでに定義された範囲がない場合は、新しい範囲を作成す る必要があります。名前を入力し、**保存** を押します。 使用可能な範囲がすでにある場合で も、新しい範囲を作成する(表示されている現在の範囲とは別の名前を入力する)か、現在 表示されている範囲を上書きする(表示されている現在の範囲と同じ名前を入力する)こと ができます。

### **コントロール位置説明ボックスのサイズ**

コントロール位置説明のボックスサイズとその最大長を入力します。

### **使用するコース**

**キャンバス名** ボックスで選択したキャンバスに割り当てるコース/クラスを選択します。 黄色:どのキャンバスでもまだ使用されていないコース/クラス 緑色:1 つのキャンバスで使用されるコース/クラス 赤色:複数のキャンバスで使用されるコース/クラス

# **使い方**

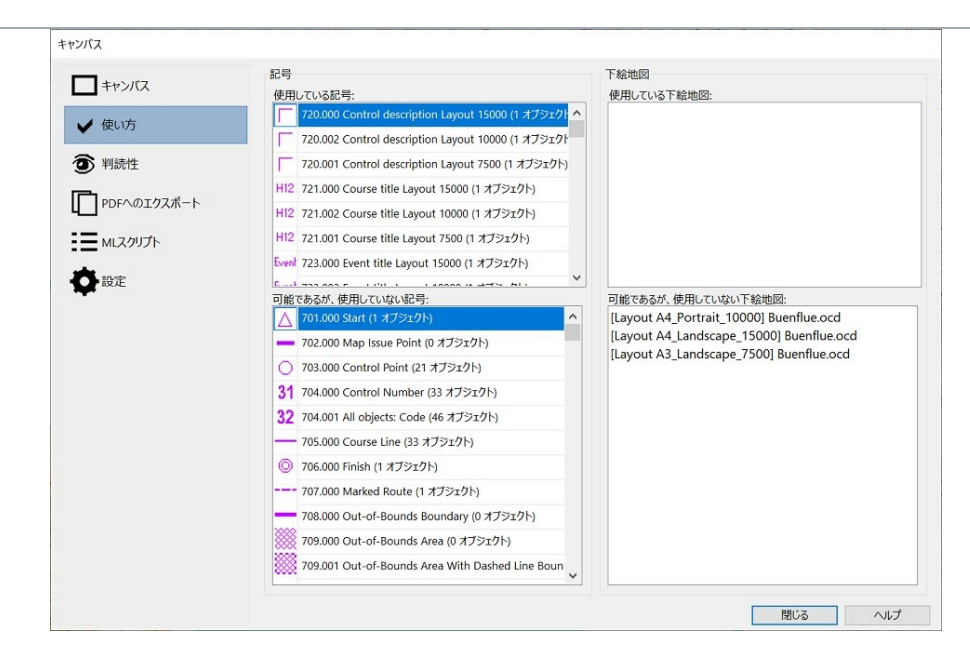

### **記号:**

**使用している記号** 後に**可視性**の章で使用できる記号を含むリスト

*可能であるが使用していない記号*からドラッグ アンド ドロップします

**可能であるが使用していない記号** コース設定プロジェクトの記号ボックスに含まれるすべての 記号リスト

### **下絵地図:**

**使用している下絵地図** 後に**可視性**の章で使用できる下絵地図を含むリスト *可能であるが使用していない下絵地図*からドラッグ アンド ドロップします **可能であるが使用していない下絵地図** コース設定プロジェクトに含まれるすべての下絵地図リ スト

# **可視性**

どの記号と下絵地図をどのキャンバスに表示するかを定義します。

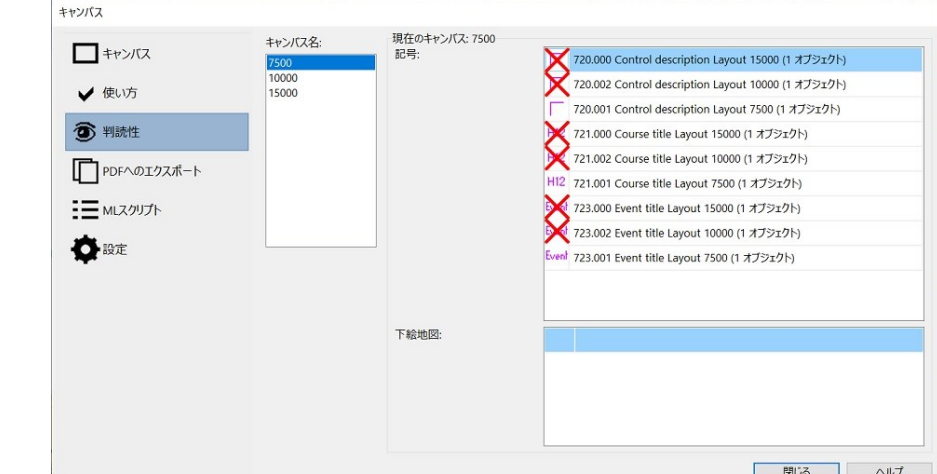

### **キャンバス名:**

キャンバスを選択します。使用可能なキャンバスがない場合は、**キャンバス** の章でキャンバスを 定義します。

### **記号**

記号をダブルクリックすることで表示または非表示にします。記号がない場合は、**使い方** の章を 確認してください。

### **下絵地図**

記号をダブルクリックすることで表示または非表示にします。下絵地図がない場合は、**使い方** の 章を確認してください。

# **PDF のエクスポート**

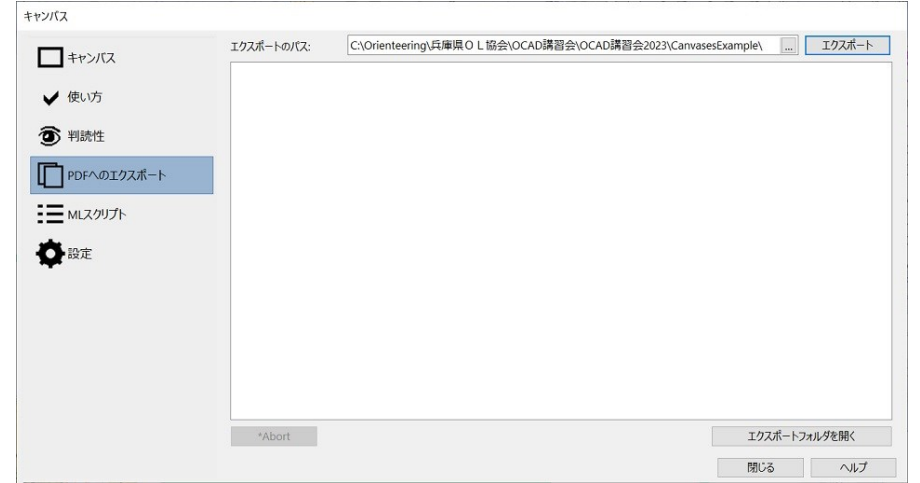

**エクスポート** をクリックし、すべてのコース/クラスを指定したエクスポート フォルダにエク スポートします。

● 地図にラスター レイアウト オブジェクトが含まれている場合、OCAD はエクスポートの設 定から dpi 解像度を取得します。

# **XML スクリプト**

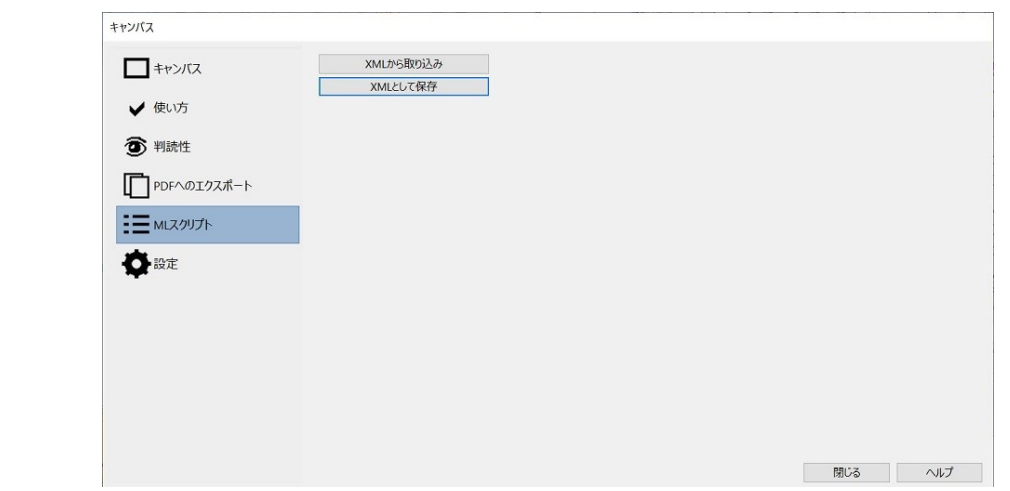

**XML から取り込み**: XML ファイルからコース設定を取り込みます。 **XML として保存**: コース設定を XML ファイルとして保存します。

## **設定**

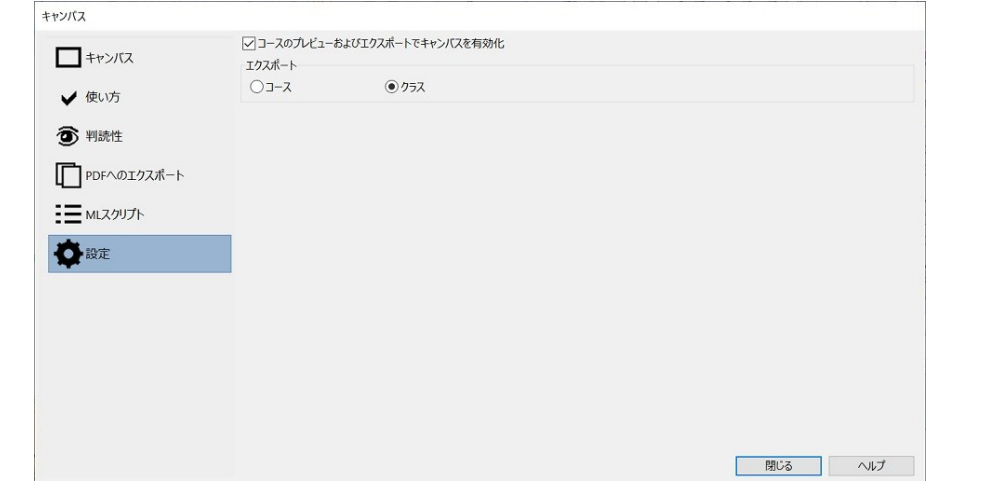

**コースのプレビューおよびエクスポートでキャンバスを有効化**: 有効にすると、コースのプレ ビューがキャンバスに取り込まれます。

**エクスポート**: エクスポートするコースまたはクラスを選択します。